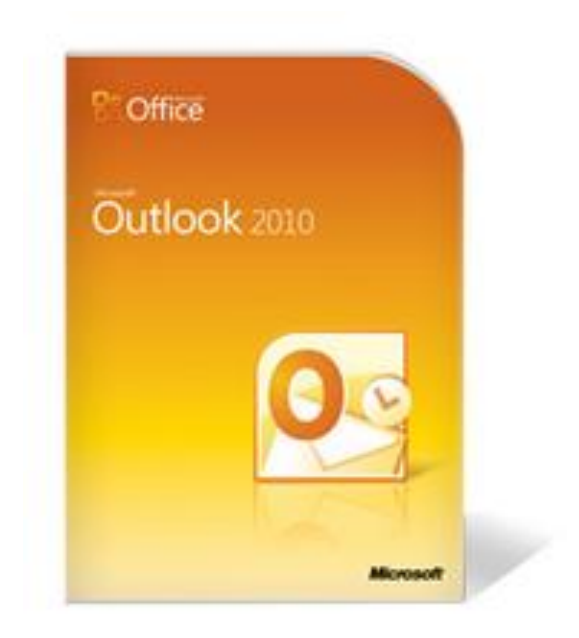

# Installations Anleitung

## Feiertage und Schulferien

## einfach in Outlook

Schmidt & Partner ms@karriere-berufung.de Institut für Karriere mit Berufung www.karriere-berufung.de

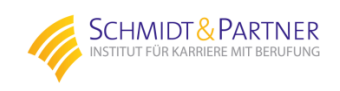

Mit dieser Schritt für Schritt Anleitung wird die Einrichtung auch weniger geübten Benutzer leicht und einfach gelingen.

In kürzester Zeit haben Sie Feiertage und Schulferien in Ihren Outlook Kalender eingetragen

Hier gelangen Sie hier direkt zum [Download](http://www.chip.de/downloads/c1_downloads_hs_getfile_v1_39480965.html?t=1420725728&v=3600&s=4b922f1479167ef2ec664ec9ad62f78d) 

Klicken Sie bitte jetzt auf "Manuelle Installation" wie unten aufgeführt und führen Sie in 7 Schritten die Installation durch.

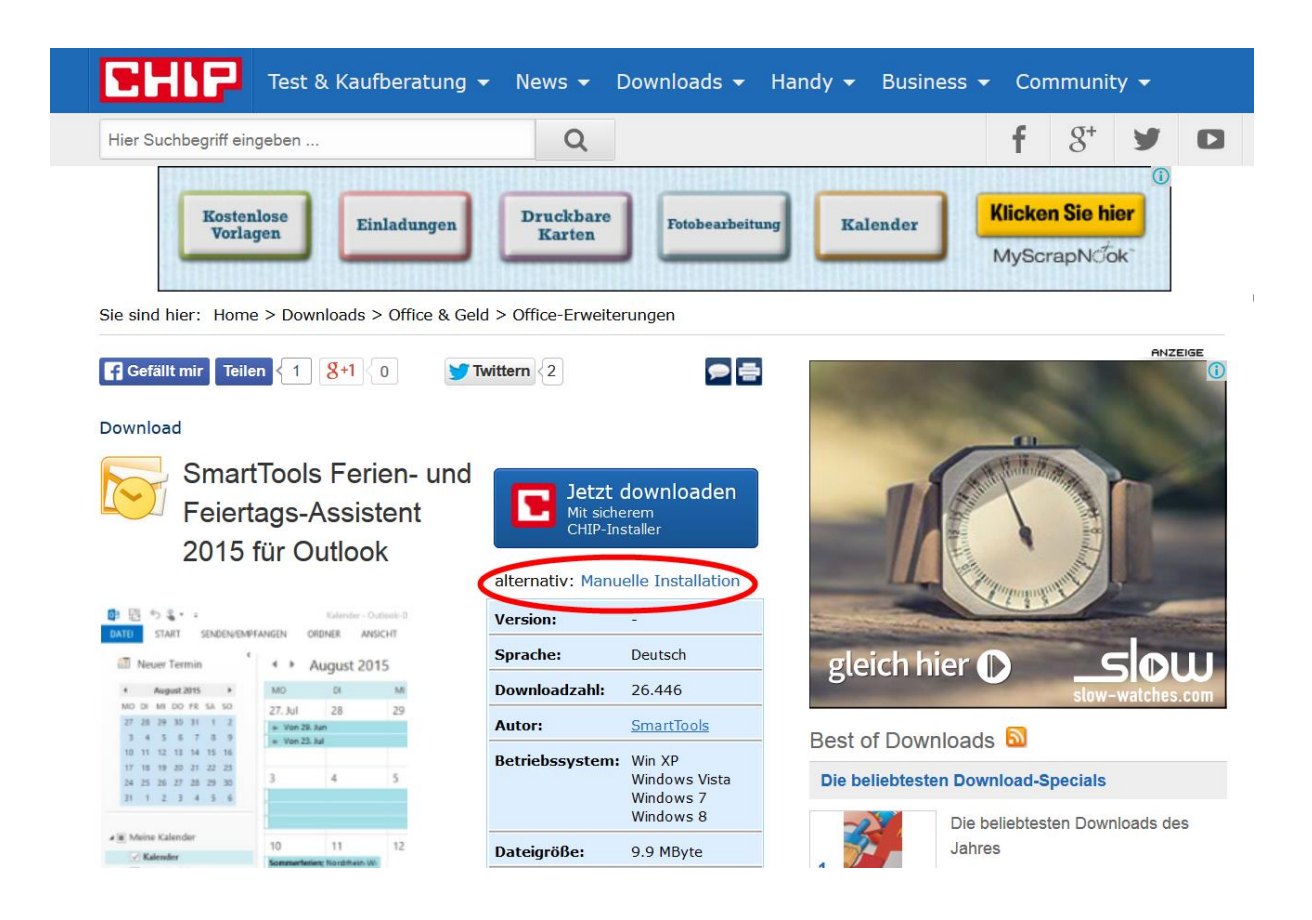

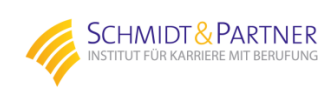

1. Nach 2-3 Sekunden warten klicken Sie dann auf den rot umkreiste Button zum herunterladen:

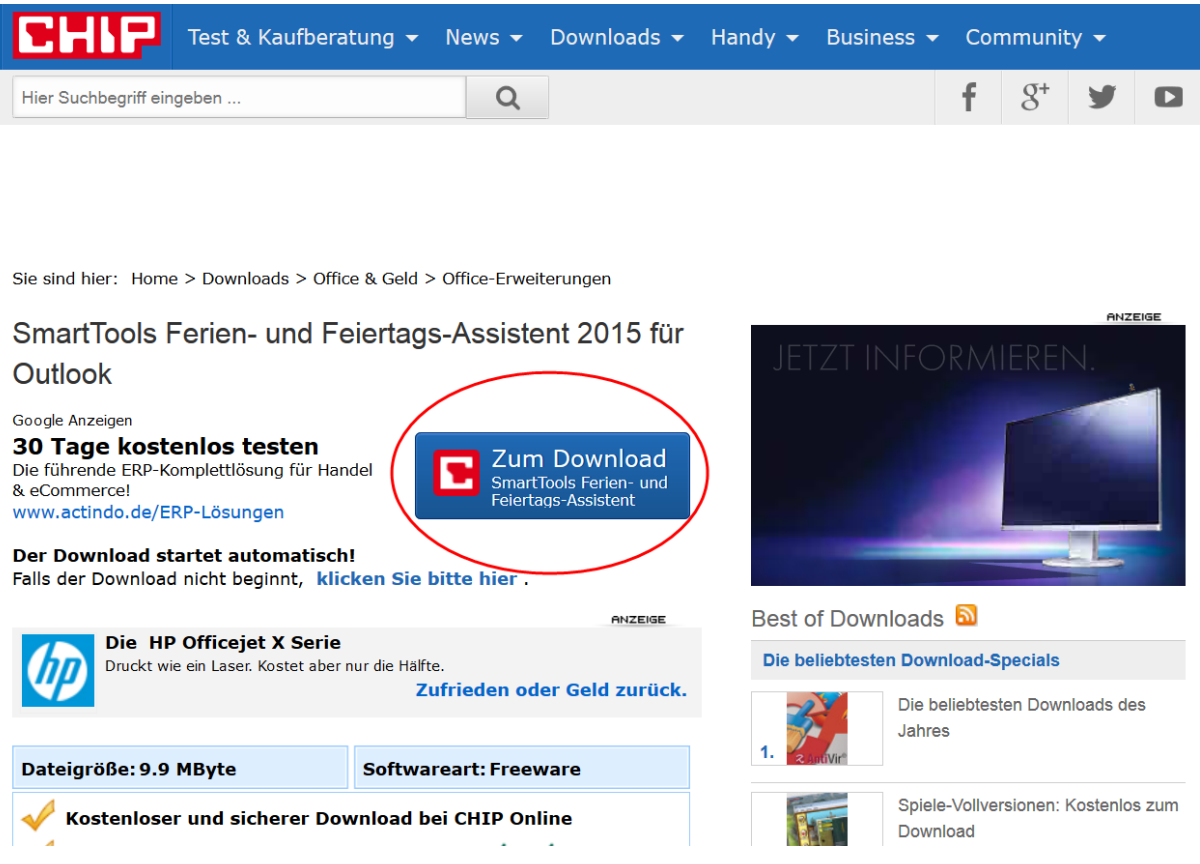

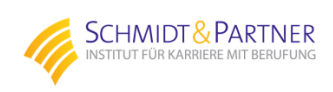

2. Im nächsten Schritt klicken Sie auf Datei speichern:

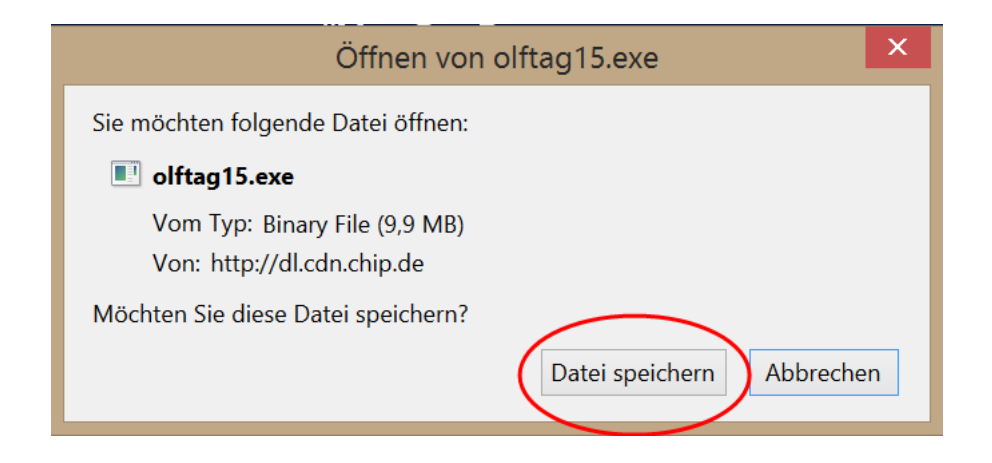

- 3. Dann starten Sie die Datei "olftag15.exe", die in Ihrem Internetbrowser schnell heruntergeladen ist. Im Zweifelsfall bitte im Windows-Explorer im Ordner "Downloads" schauen und dort mit Doppelklick starten.
- 4. Nachdem Sie das erste Mal auf "Weiter" geklickt haben gelangen Sie zum folgenden Menüpunkt und klicken auf "Anfordern":

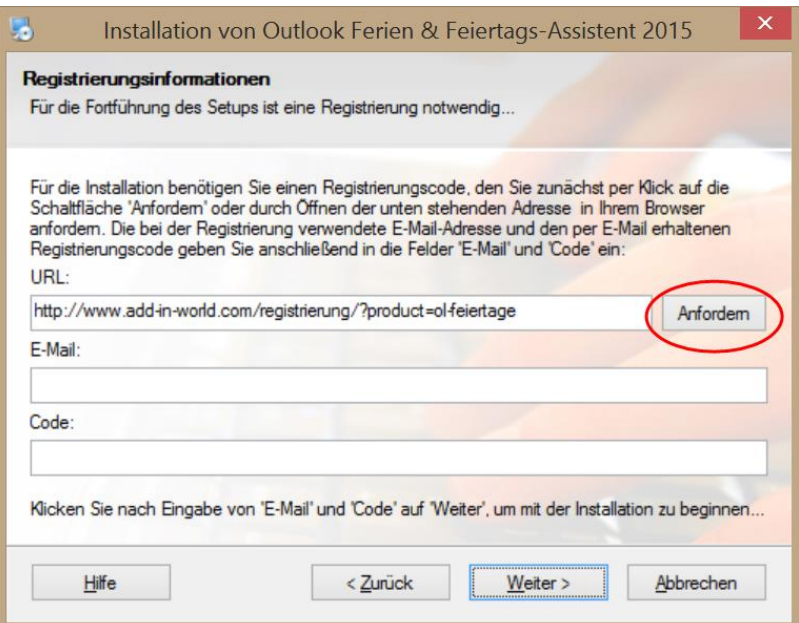

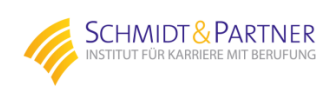

### 5. Dies leitete Sie zur Homepage des Herstellers:

### **Software-Registrierung**

#### **SmartTools Feiertags-Assistent für Outlook**

Mit dem folgenden Formular fordern Sie Ihren Registrierungscode zur Installation der Vollversion von SmartTools Feiertags-Assistent für Outlook an. Füllen Sie bitte alle Felder aus und klicken Sie anschließend auf die Schaltfläche "Registrieren". Sie erhalten dann den Registrierungs-Code per E-Mail zugeschickt.

Hinweis: Achten Sie bitte auf die korrekte Schreibweise Ihrer E-Mail-Adresse, da Sie Ihre kostenlose Vollversion andernfalls nicht installieren können.

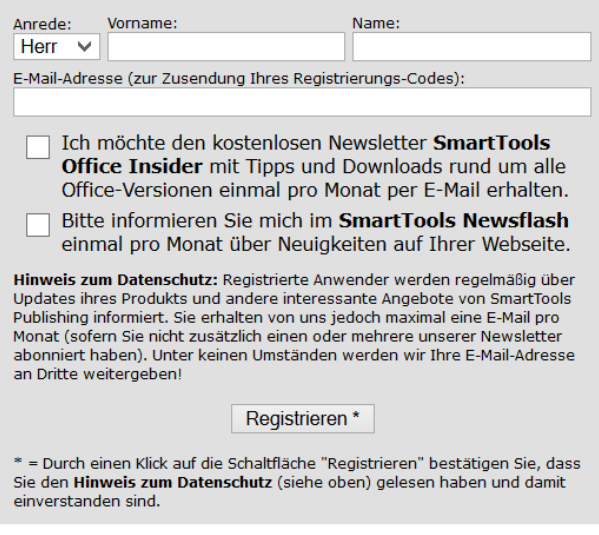

Bei Fragen oder Problemen wenden Sie sich bitte an: kundenservice@smarttools.de

Hier geben Sie bitte nur Ihren Namen und Ihre E-Mail Adresse ein, damit Sie auch wirklich wie versprochen nur eine Werbemail pro Monat bekommen  $\odot$ 

Dann mit "Registrieren" bestätigen.

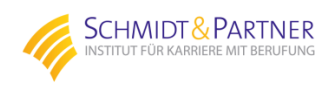

6. Sie sollten innerhalb weniger Minuten eine E-Mail des Herstellers "Smarttools" in Ihrem Eingangsfach haben, welche den "Code" enthält.

Den erhaltenen Code geben Sie nun zusammen mit der von Ihnen angegebenen E-Mail-Adresse in denMenüpunkt des Installationsprogrammes ein und klicken auf "Weiter":

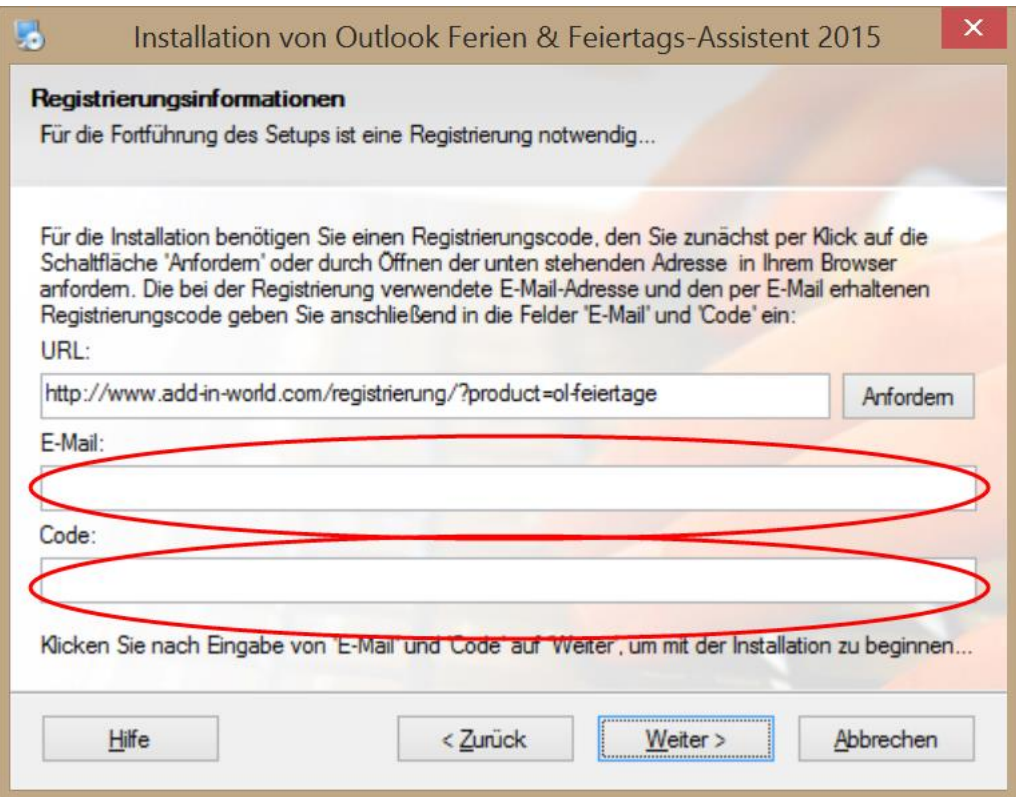

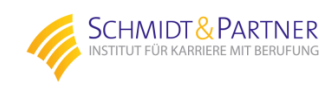

7. Wahrscheinlich werden Sie jetzt aufgefordert Outlook zu schließen, damit der Installationsvorgang fortgeführt werden kann.

Wenn Sie nicht sicher sind, welche Outlook-Version Sie haben, schauen Sie vorher noch unter Datei/Hilfe nach.

Im abgebildeten Beispiel ist es "Outlook 2010 (32-Bit) Version."

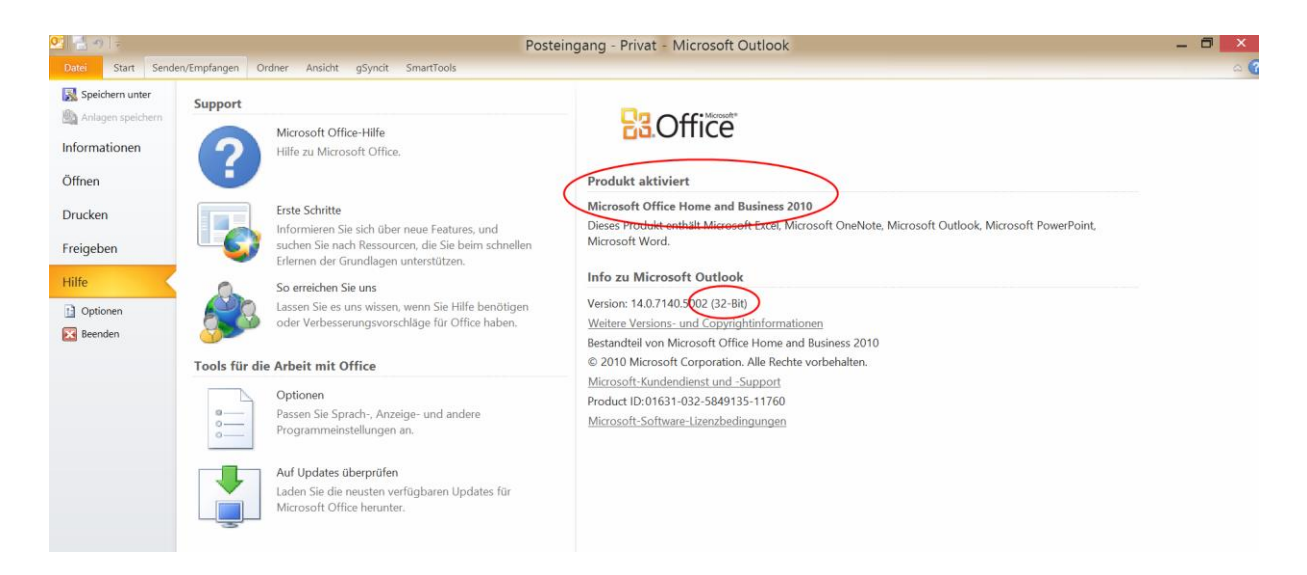

- 8. Dann schließen Sie Outlook und klicken auf "Wiederholen" wo Sie dann im nächsten Schritt die richtige Outlook-Version markieren und dann drei Mal "Weiter" klicken.
- 9. Die Installation wird abgeschlossen mit einem PDF Dokument, welches die weitere Vorgehensweise sehr gut und kurz beschreibt und schon haben Sie Ihr Ziel erreicht !

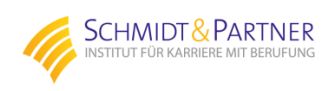